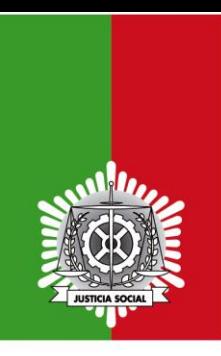

EXCMO, COLEGIO OFICIAL DE GRADUADOS SOCIALES DE ALICANTE

#### **Firma electrónica Avanzada con XolidoSign**

Puede descargar el programa Xolido Sign desde el siguiente enlace:

<https://www.xolido.com/lang/xolidosign/modulo/xolidosign-desktop/descargar/>

Puede leer la compatibilidad del programa con la firma avanzada en el siguiente enlace:

<https://www.xolido.com/lang/xolidosign/modulo/faq-xolidosign-desktop/desktop-faq/444/>

Información de la AEPD sobre firma avanzada:

<https://www.apd.es/que-es-la-firma-electronica-avanzada/>

Información del PAE:

<https://firmaelectronica.gob.es/Home/Ciudadanos/Base-Legal.html>

#### **Proceso de firma electrónica avanzada:**

Para realizar una firma electrónica avanzada de un documento, necesitamos un certificado digital y un programa con el que firmarlo.

En este manual vamos a usar el programa Xolido Sign que ya usamos para firmar los documento enviados por LexNet. La única diferencia es que tendremos que configurar parámetros adicionales de la aplicación.

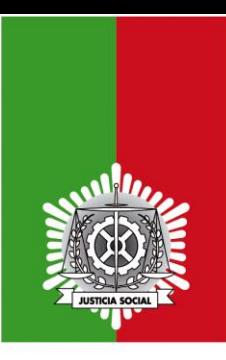

# Excmo. Colegio Oficial de Gaaduados Sociales de Alicante

1) Abrimos el programa Xolido Sign, marcamos abajo a la derecha "Aplicar Firmas incrustadas" y pulsamos sobre el enlace "Firma Visible":

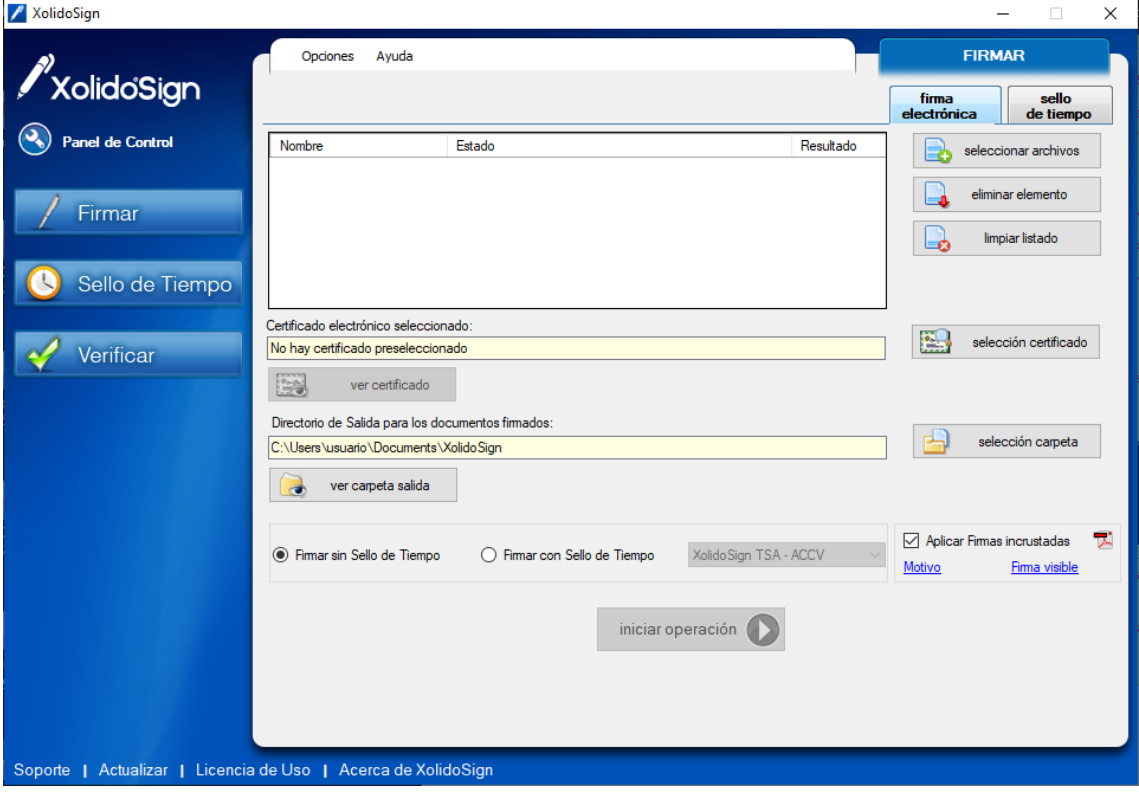

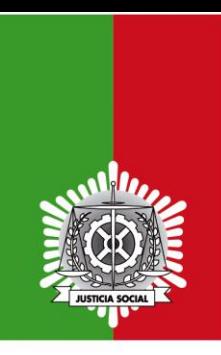

## EXCMO. COLEGIO OFICIAL DE GAADUADOS SOCIALES DE ALICANTE

2) En la ventana que se abre marcamos "Incluir marca visible en el documento PDF", debajo seleccionamos la posición de la marca, que puede ser "Arriba derecha". En esta posición de nuestro documento incluirá un recuadro con los datos de nuestro certificado digital.

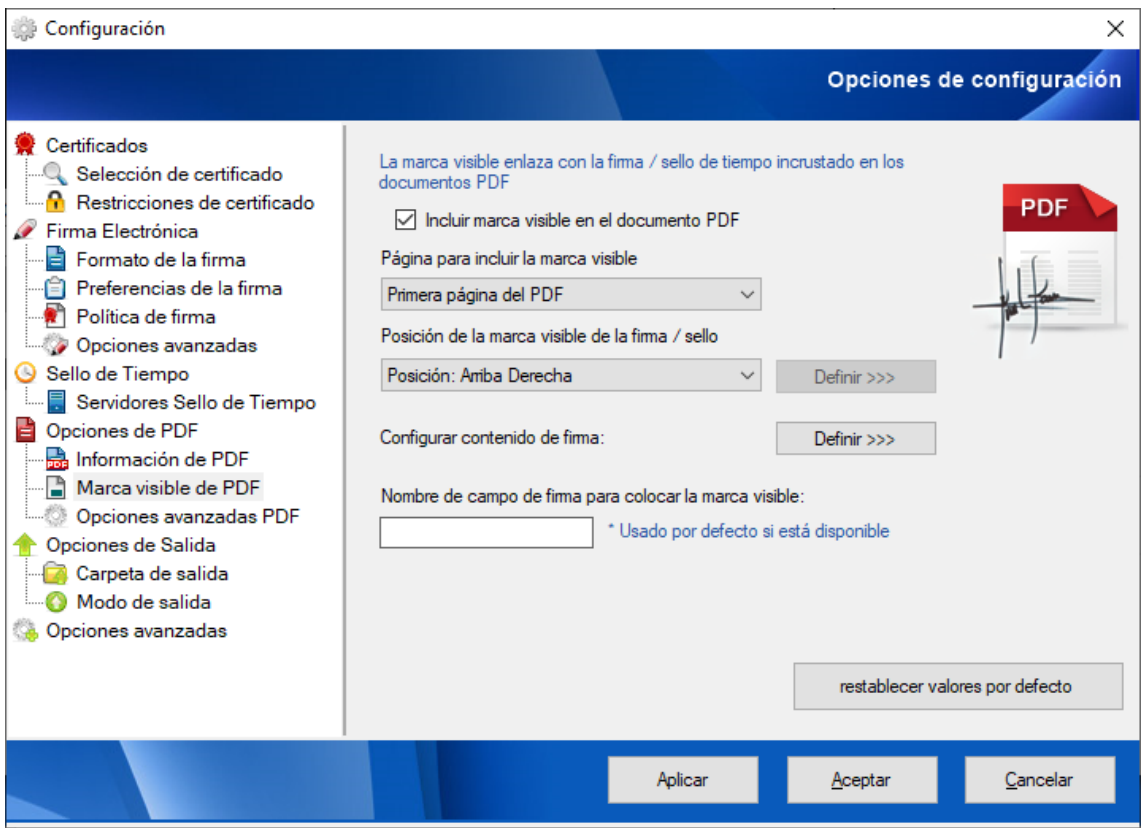

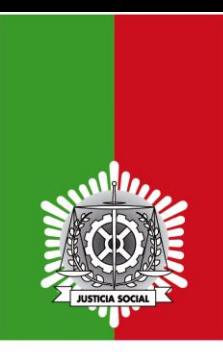

### EXCMO. COLEGIO OFICIAL DE GAADUADOS SOCIALES DE ALICANTE

3) Pulsamos en las opciones de la izquierda sobre "Formato de la firma" que está dentro del grupo de opciones "Firma electrónica" y seleccionamos la opción "Firmas electrónicas completas con valores de certificados y revocación CAdES-XL" y pulsamos el botón "Aceptar"

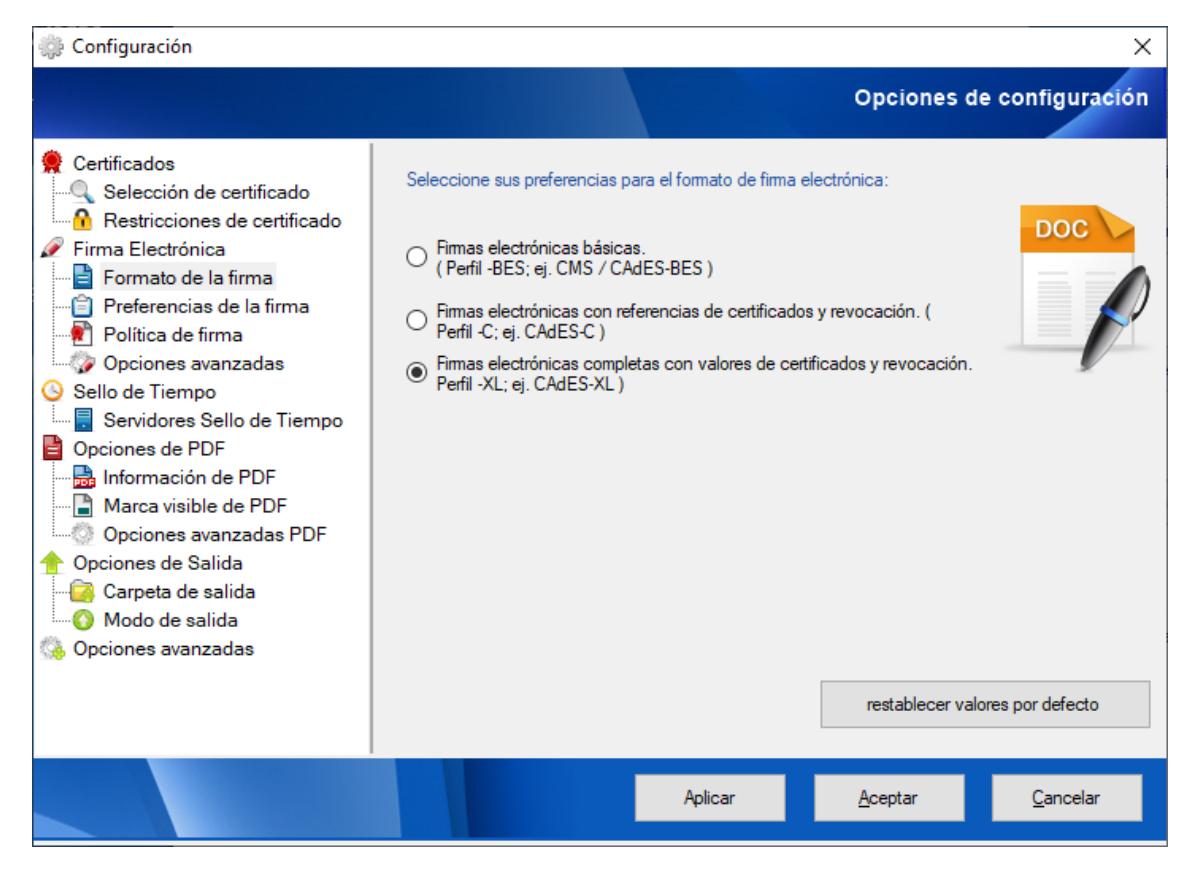

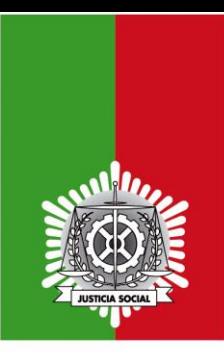

## EXCMO. COLEGIO OFICIAL DE GAADUADOS SOCIALES DE ALICANTE

4) En la siguiente ventana pulsamos sobre el botón "seleccionar archivos" y elegimos dentro de nuestro equipo el fichero a fimar. A continuación, pulsamos sobre el botón "seleccionar certificado" y elegimos el nuestro. A continuación, pulsamos sobre el botón "selección carpeta" y elegimos la carpeta donde guardar el documento firmado. Esta carpeta no puede ser la misma que la que incluya el documento a firma.

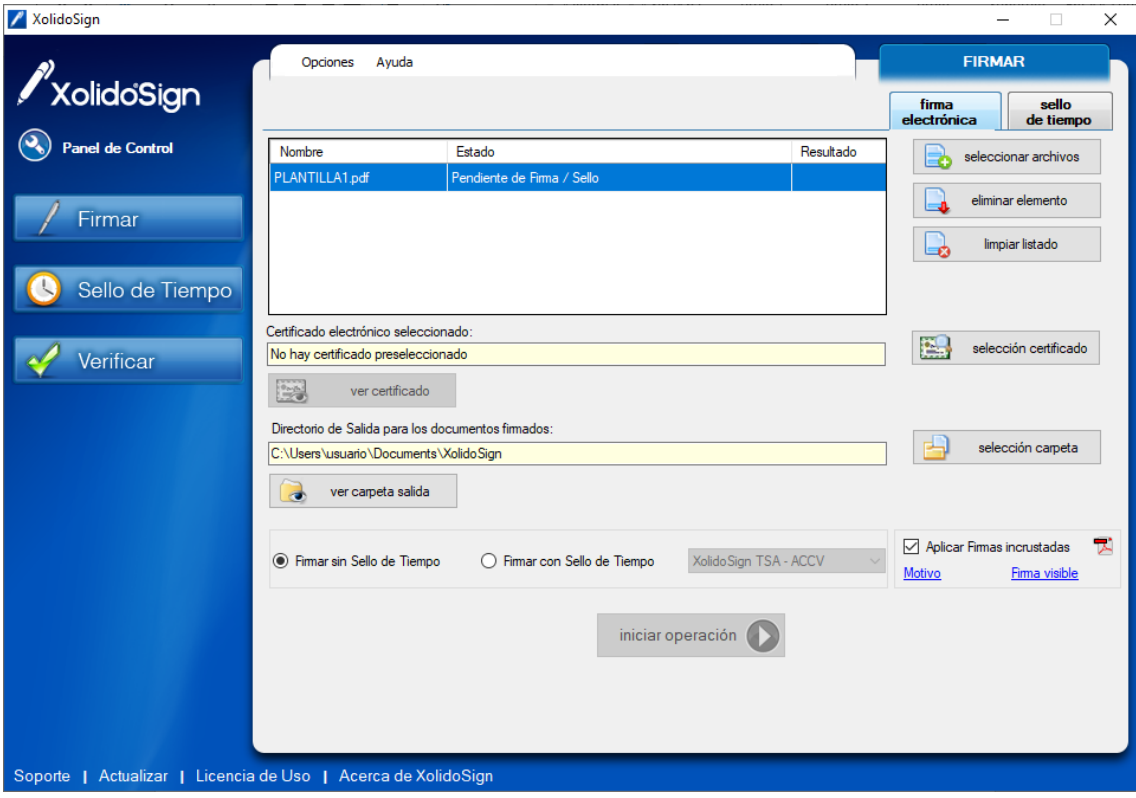

5) Pulsamos sobre el botón "iniciar operación". Aparecerá una imagen verde junto al nombre de nuestro documento y el firmado estará disponible en la carpeta de destino.